# **Welcome To Schrole Cover**

# **Relief Teacher Manual**

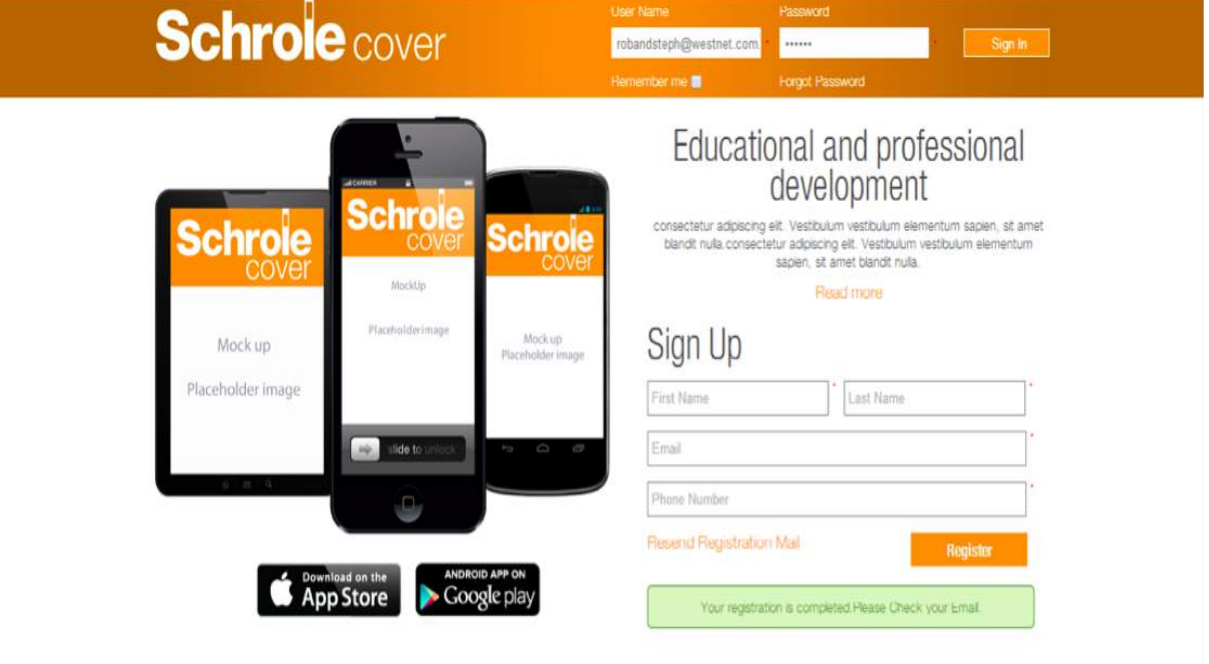

Welcome to Schrole Cover. This is how your school has chosen to select their relief teachers.

Go to [www.schrolecover.com](http://www.schrolecover.com/) to register

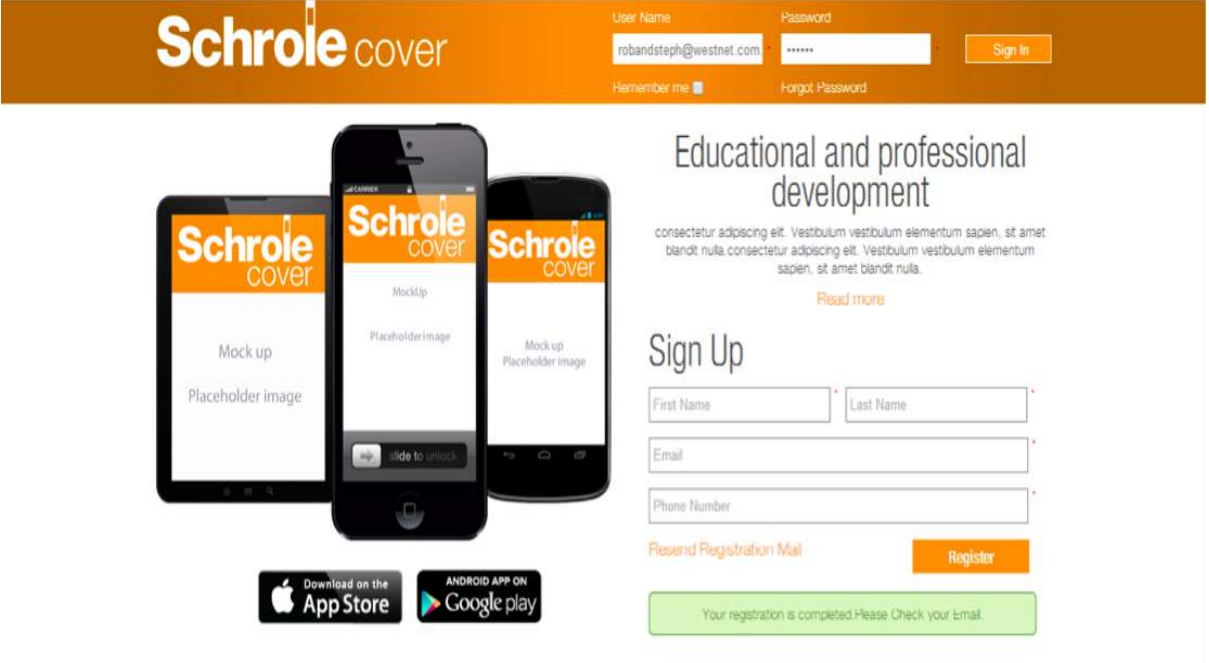

## **Confirm Registration**

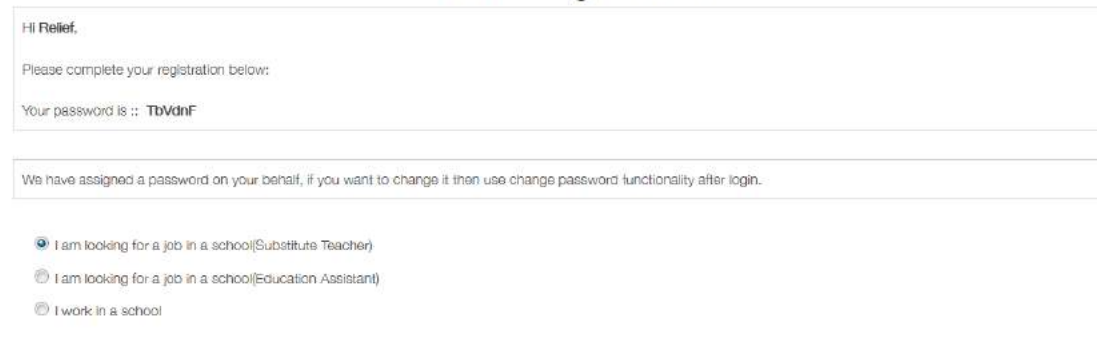

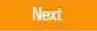

You will be taken to your dashboard where you will be asked to update your details. You can add a photo if you wish.  $\setminus$ 

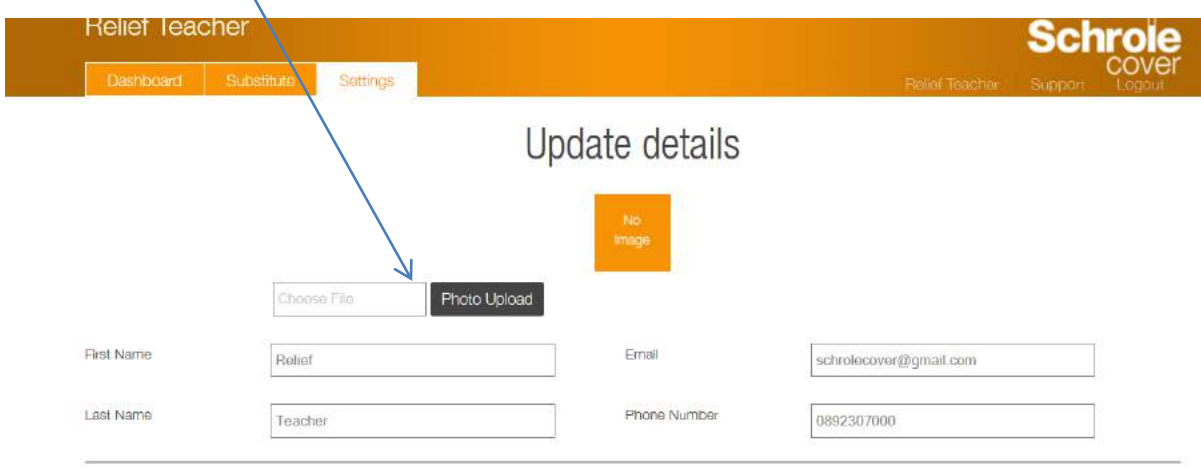

#### Add your address details.

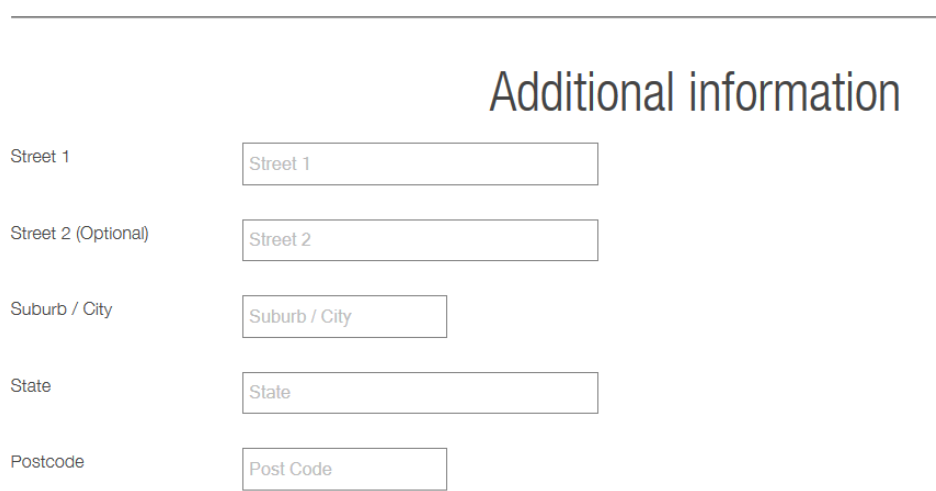

Once you submit this information you will go back to the dashboard where you will be asked to select your school type where you want to work and the subjects you can teach.

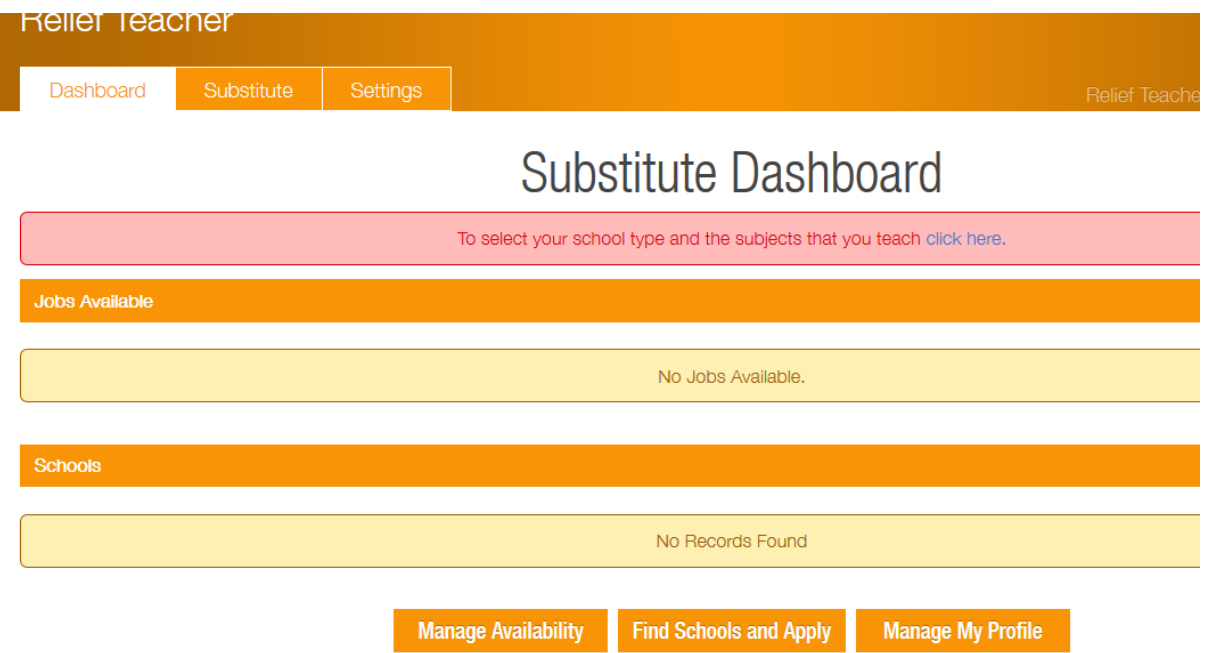

Please select below your school type and the subjects that you teach.

Please select those subjects that you want to teach or are qualified for below.

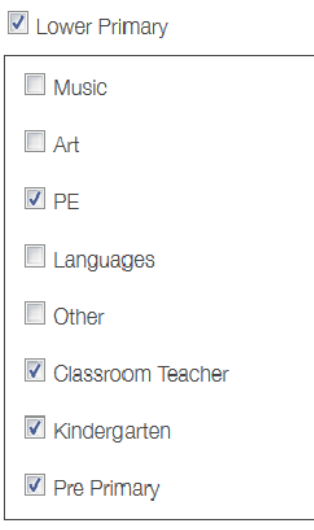

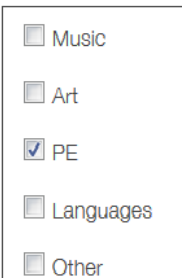

Upper Primary

Classroom

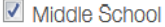

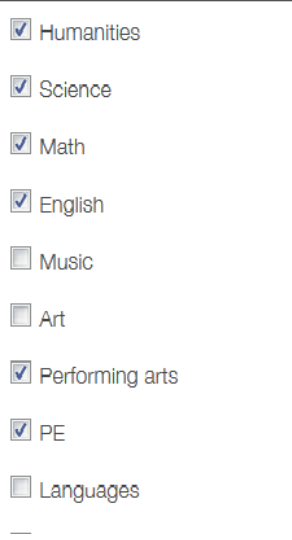

Upload your documents. These could be CV, Working with Children, Registration Card

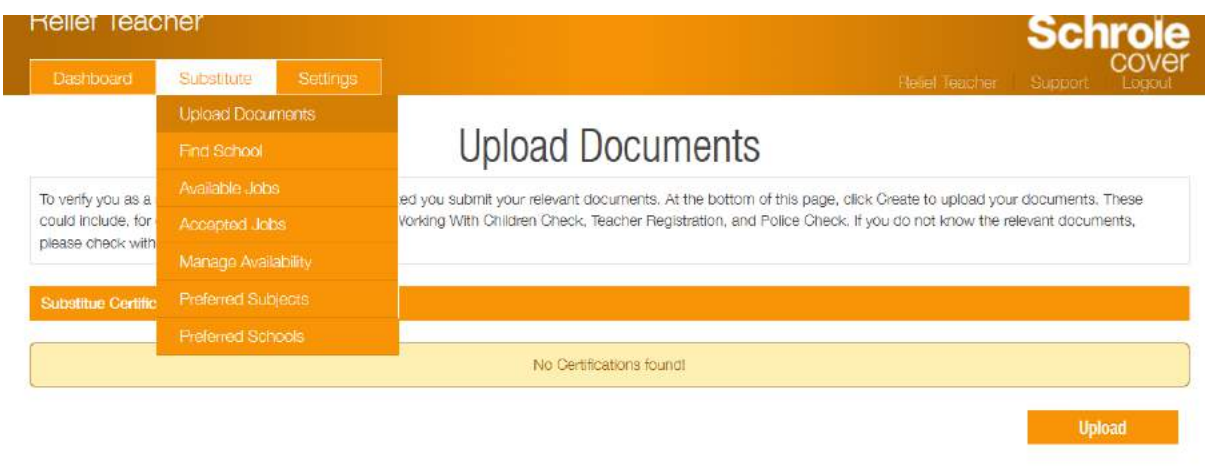

Choose your document, complete the fields and click Submit

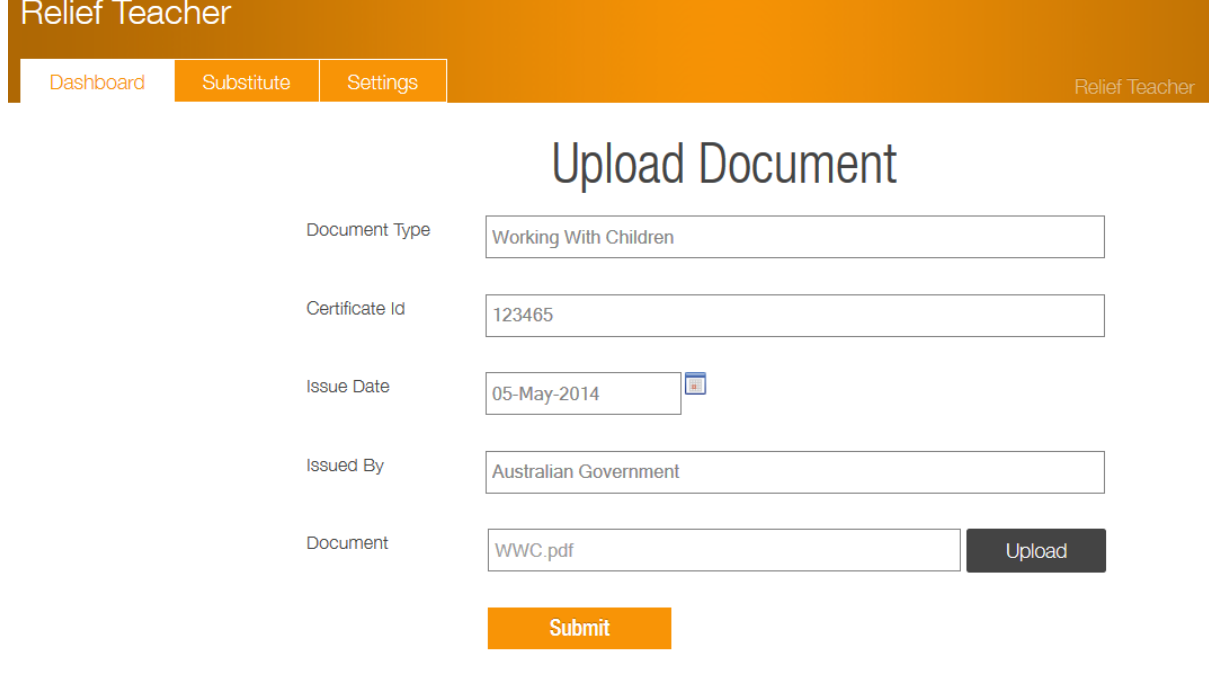

#### Document is uploaded

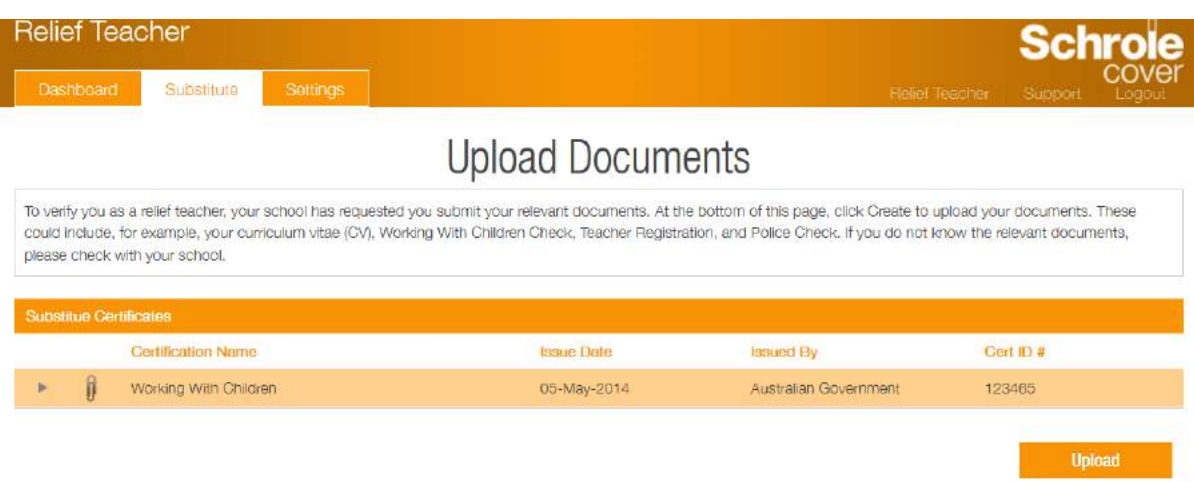

Now you will need to choose your school.

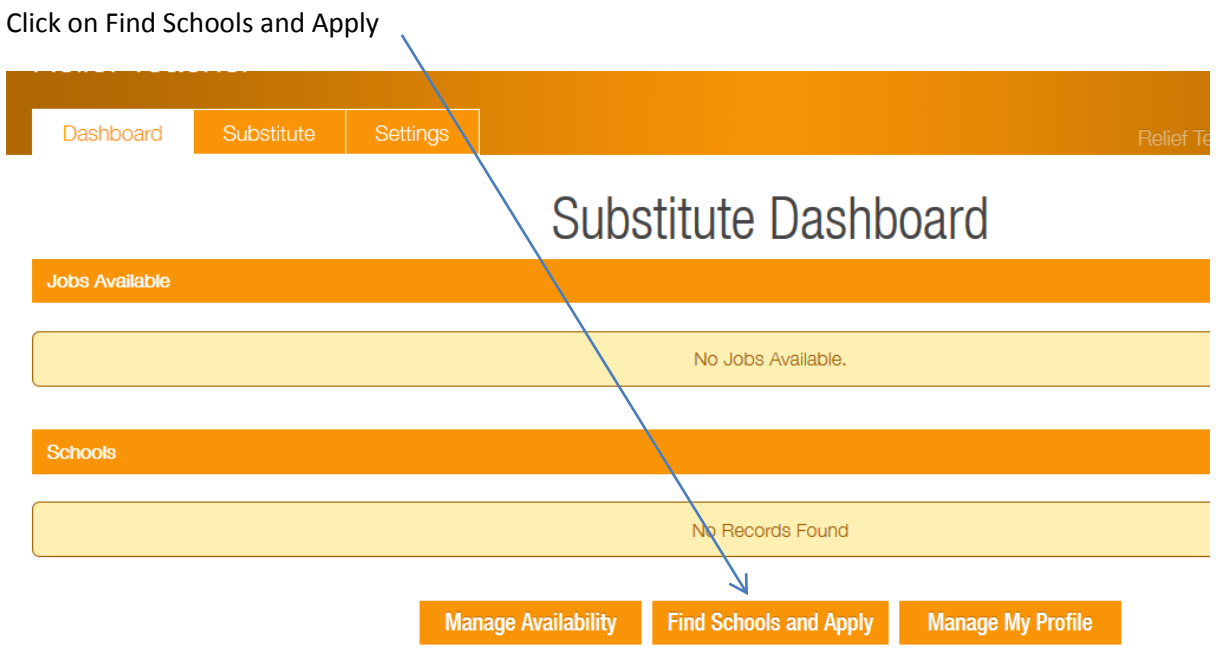

Select the schools you want to apply for and click Apply Now

### Find Schools And Apply

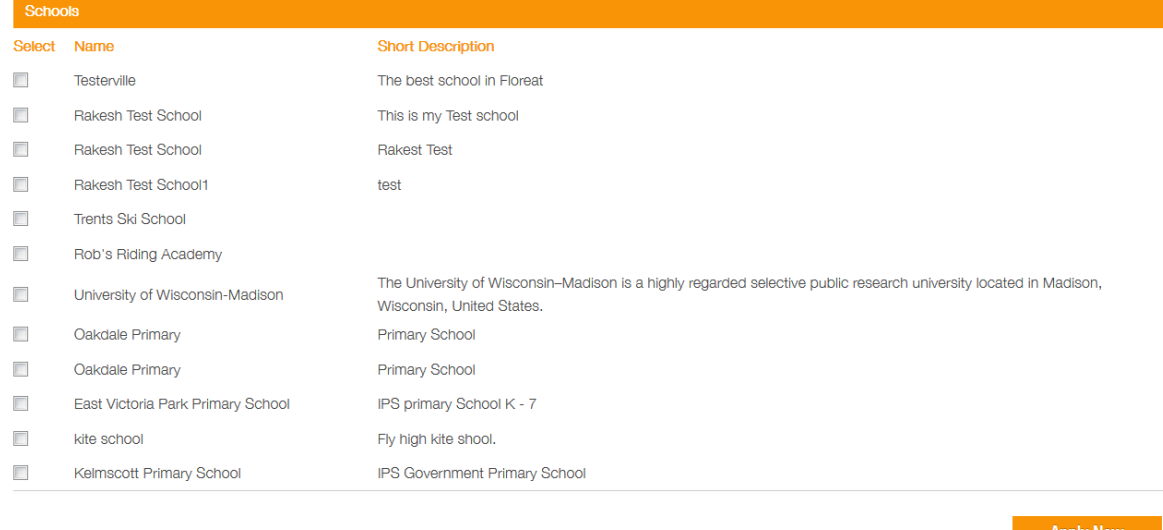

Search For School (enter school, school description, or school type).

Search

The School is notified and will let you know once they have accepted you.

## Find Schools And Apply

Thank you for your application. Testerville, Oakdale Primary, Oakdale Primary have been notified of your application. You will be notified when the school has made a decision.

#### Your dashboard while you are waiting to be accepted

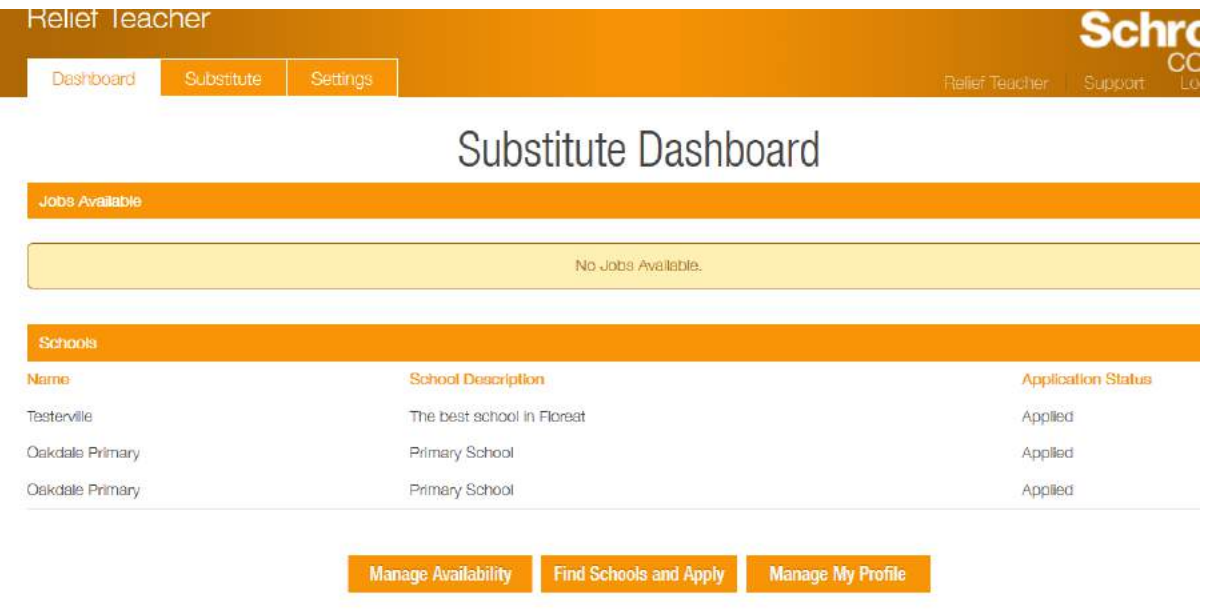

#### Application Accepted

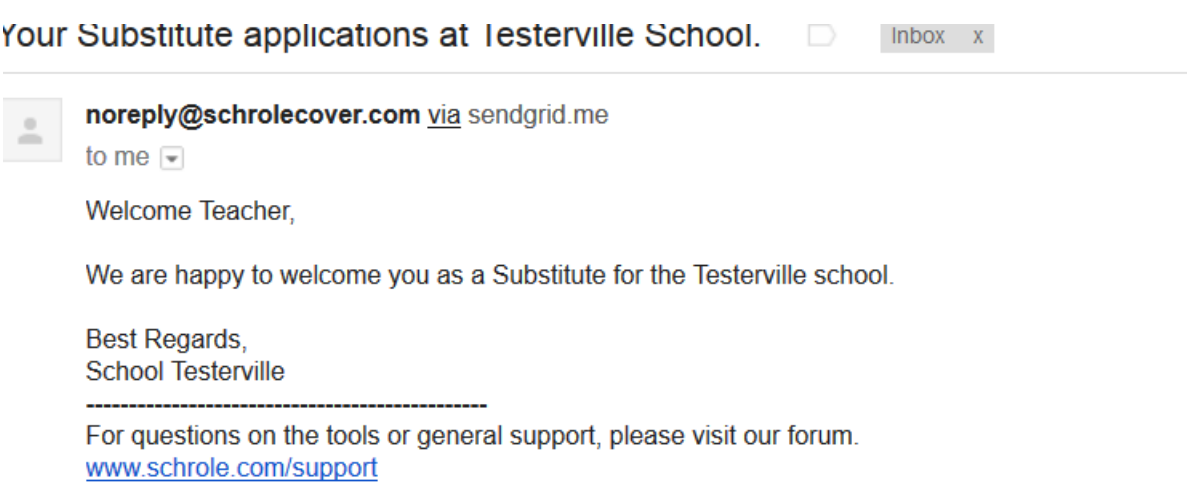

#### Manage Your Availability

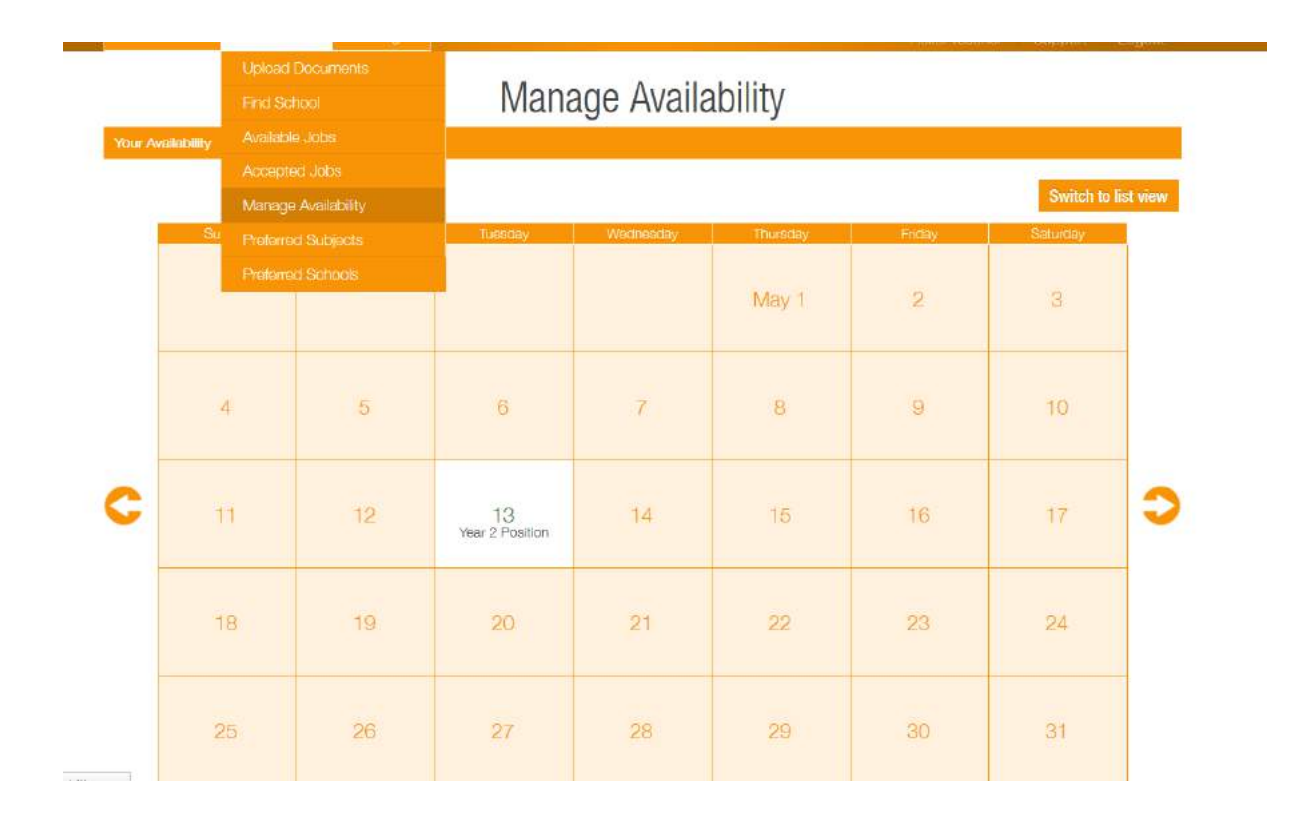

**Add Availability** 

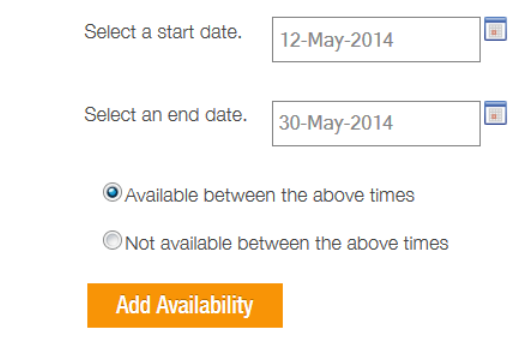

Select the dates you are available and not available

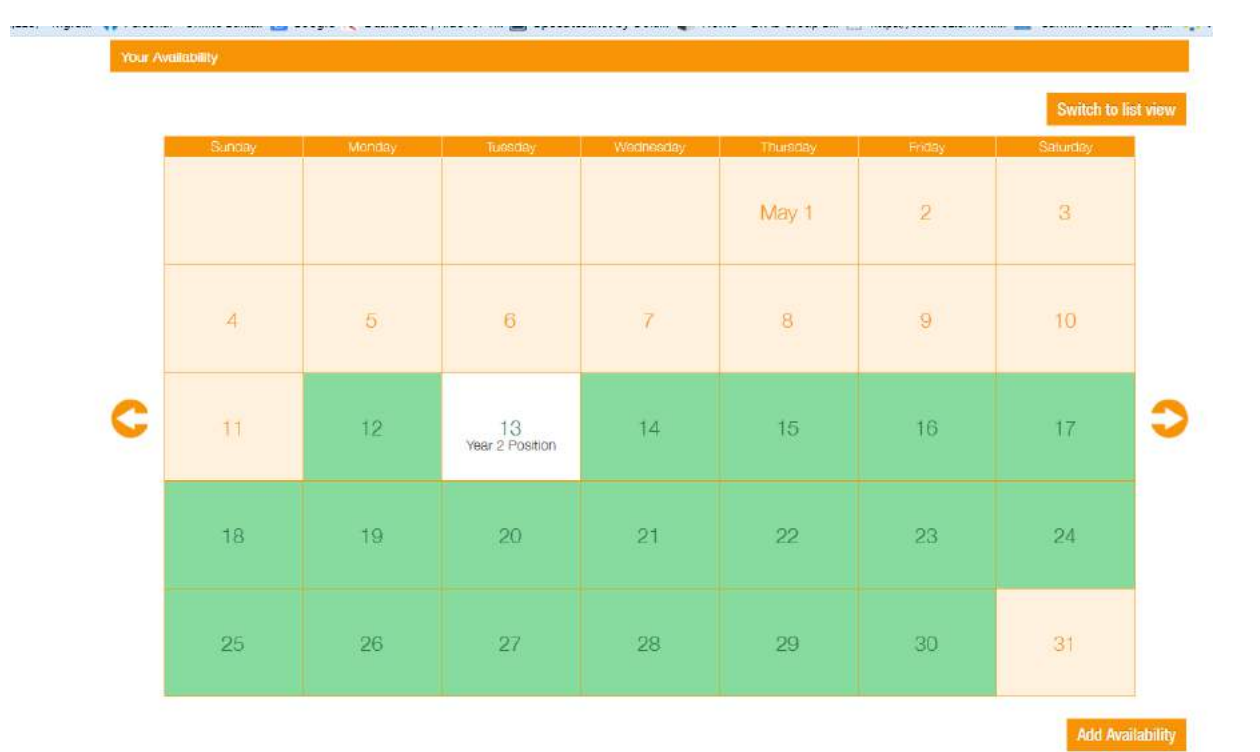

#### **How to Accept Jobs**

You will receive an email and also a notification on the App on your Smart Phone. This can be downloaded from the App Store and on Google Play after June 16 2014. Look for Schrole. It is a free download.

You can also find jobs on your dashboard.

To check on jobs that are available, look on your dashboard

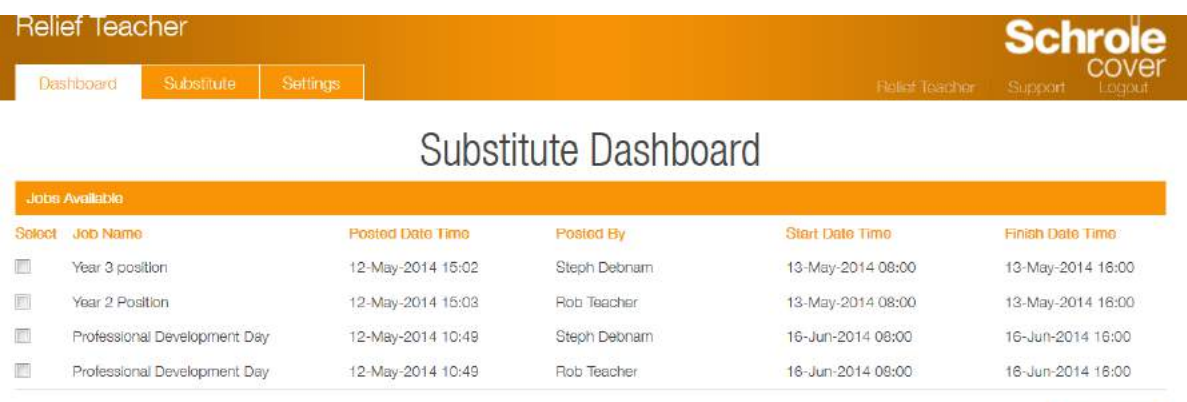

Accept Jobs

Click on the jobs you want to accept and click Accept Jobs

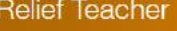

**Dashboard** 

Substitute Settings

### Substitute Dashboard

**Schr** 

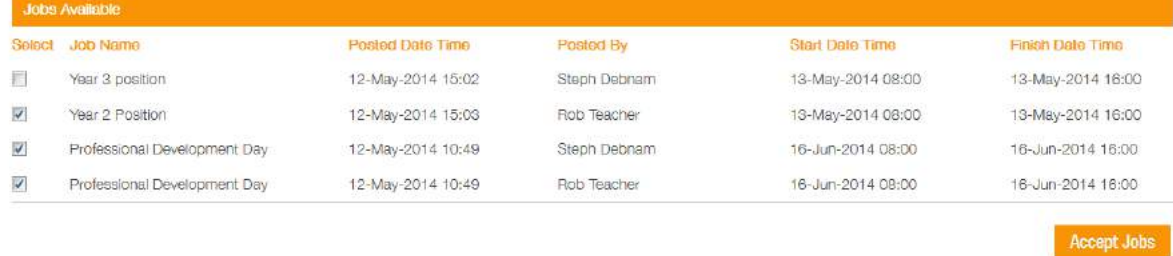

#### You can only accept one job on the day.

#### Jobs have been accepted

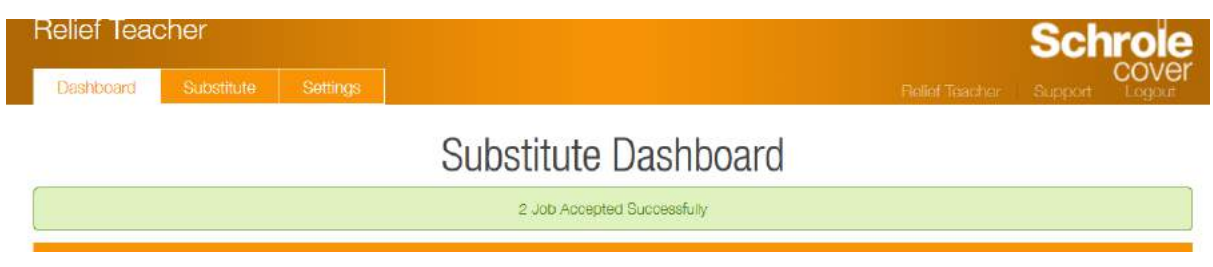

#### Accepted Jobs View

You can see the jobs you have accepted here.

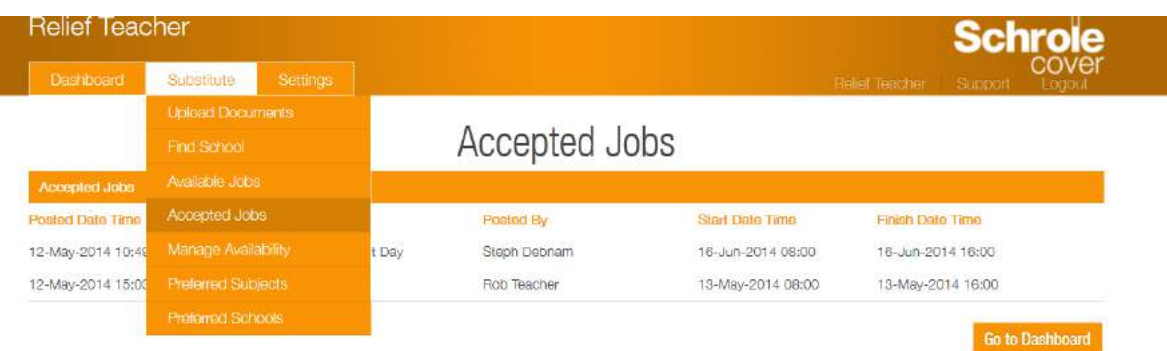